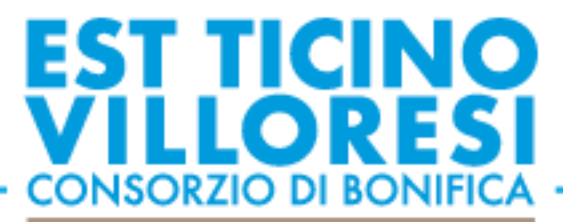

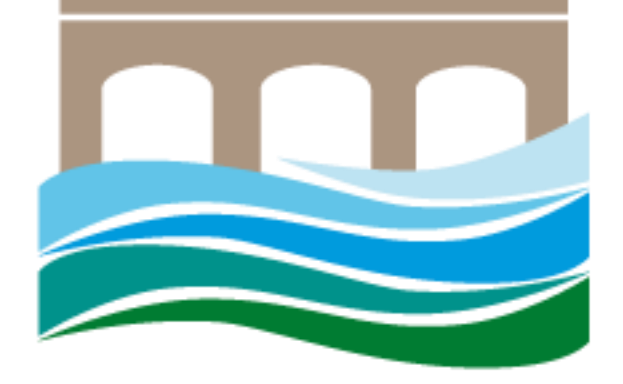

## ATVapp

#### Manuale Utente Android

#### **Indice**

- 1. Download applicazione Android
- 2. Installazione applicazione Android
- 3. Registrazione utente
- 4. Accesso utente
- 5. Visualizzazione messaggi
- 6. Modifica aree di interesse

#### 1. Download applicazione Android

oppure

#### Tramite QR code

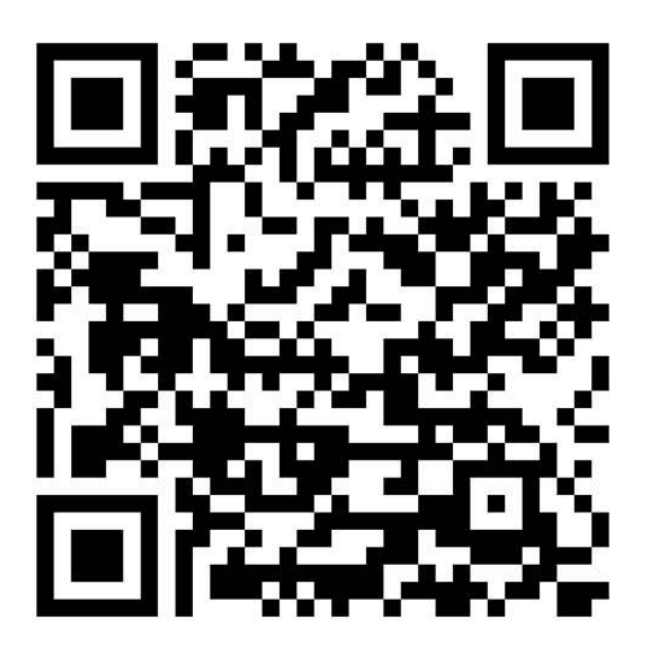

Inquadrando il codice con la cam del telefono

Tramite Play store

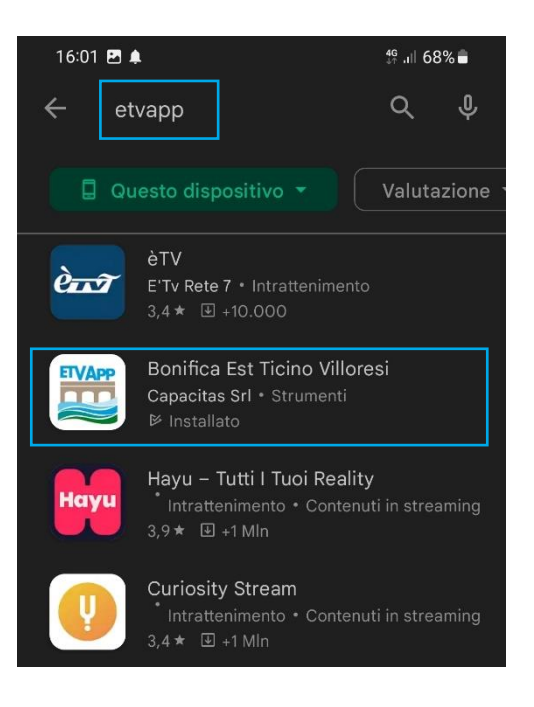

Ricercando la app tramite etvapp

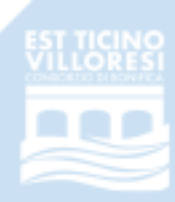

## 2. Installazione applicazione Android

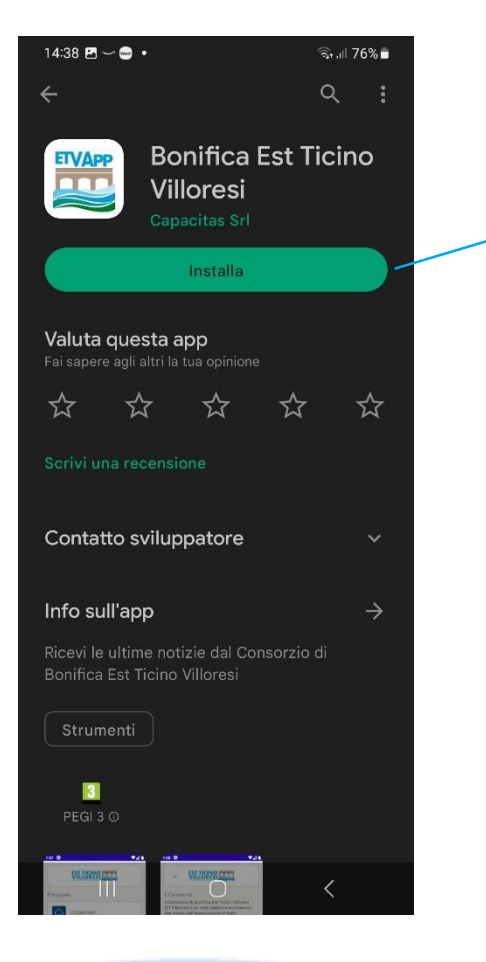

Selezionare l'applicazione Bonifica Est Ticino Villoresi nella precedente schermata e premere sul pulsante Installa

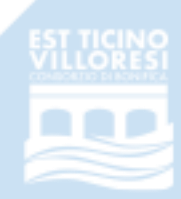

## 2. Installazione applicazione Android

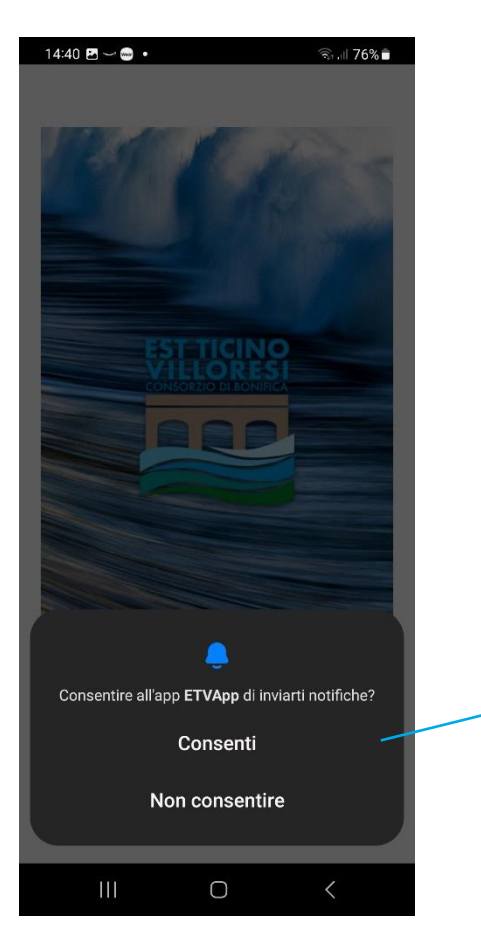

Premere su Consenti per poter rimanere aggiornati tramite i messaggi push inviati dal Consorzio

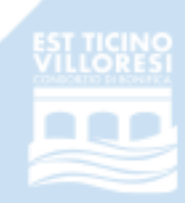

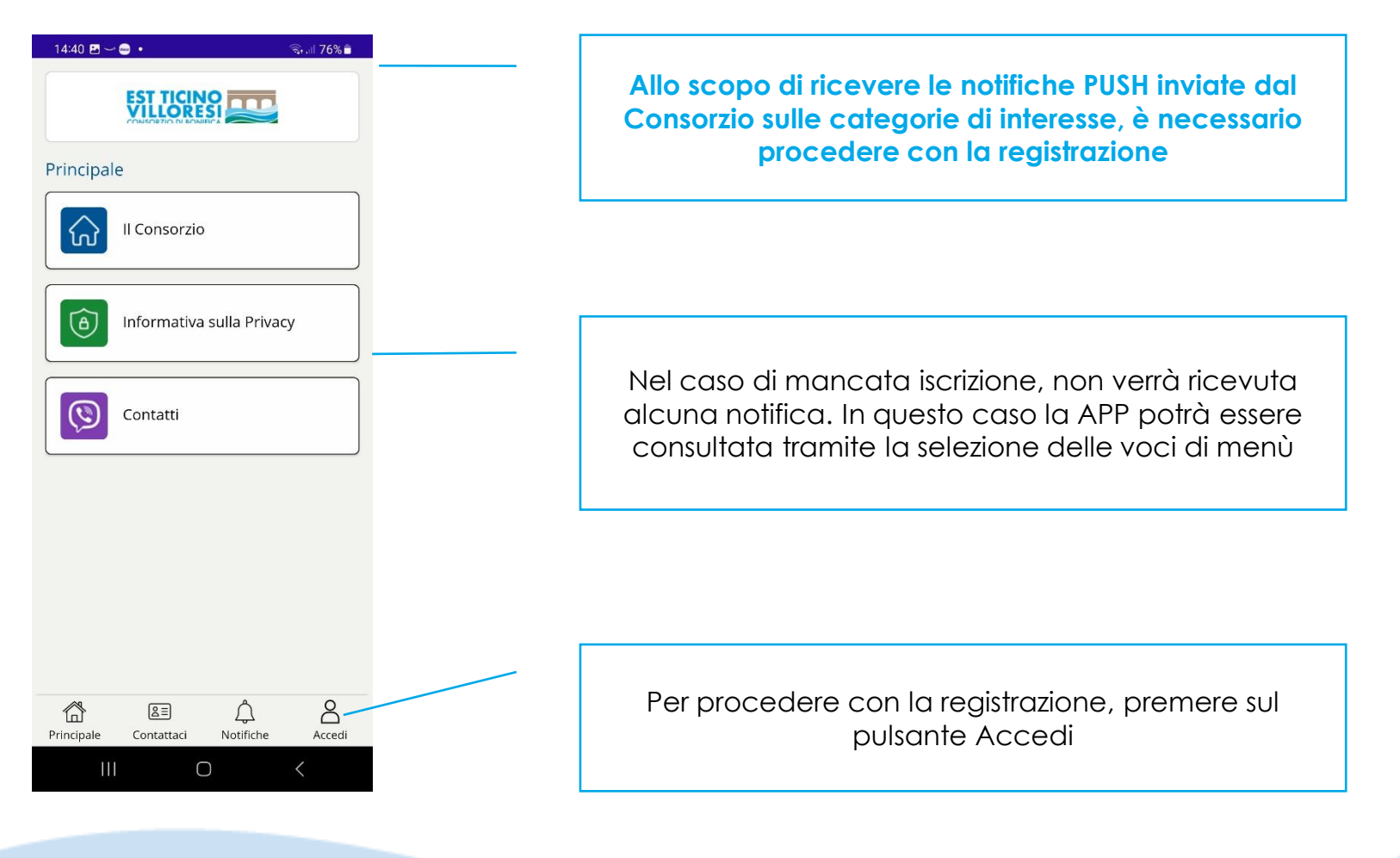

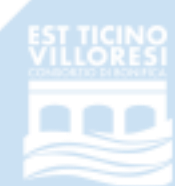

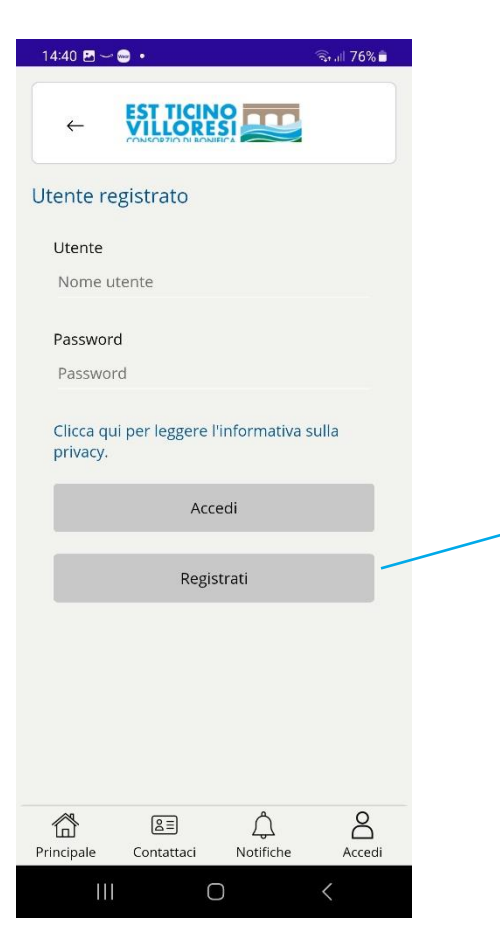

Premere quindi sul pulsante Registrati

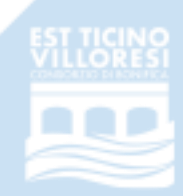

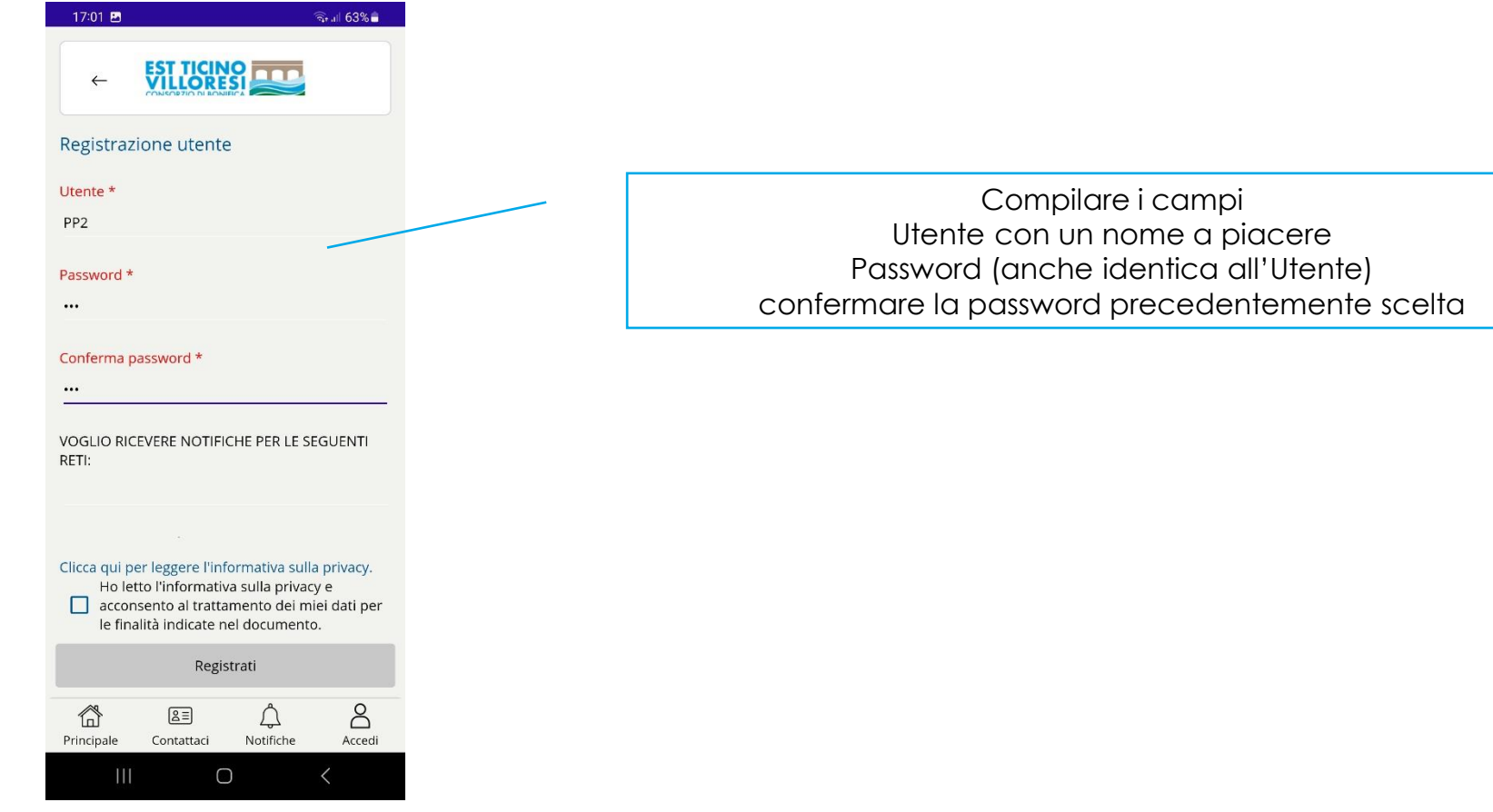

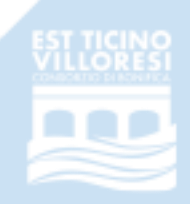

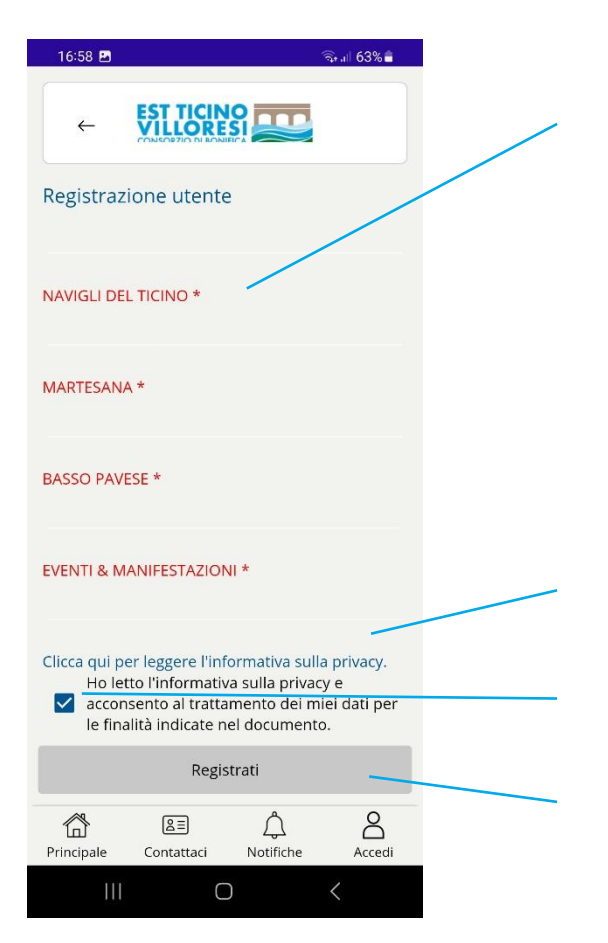

Scorrere lo schermo verso il basso e selezionare per ciascuna categoria SI o NO, come in seguito mostrato, al fine di poter ricevere le notifiche PUSH di interesse

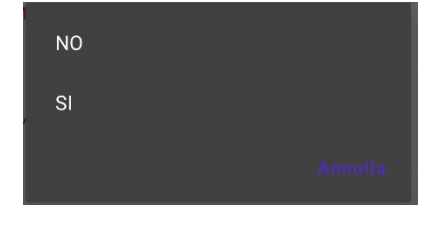

I campi in rosso sono obbligatori

Leggere l'informativa privacy cliccando sul link

Accettare l'informativa privacy tramite la selezione della spunta

Premere sul pulsante Registrati

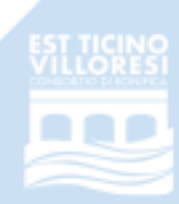

#### 4. Accesso utente

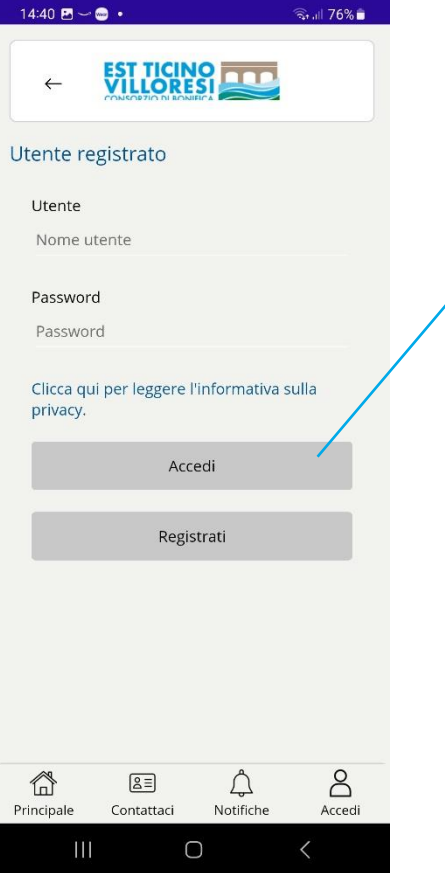

Inserire Utente e Password scelti e premere sul pulsante Accedi

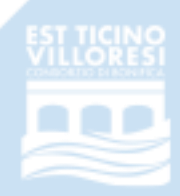

#### 5. Visualizzazione messaggi

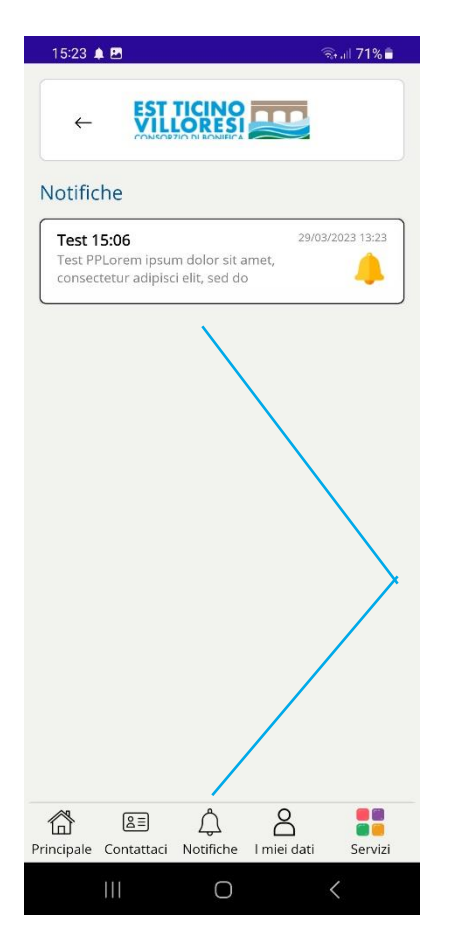

Nella sezione Notifiche è possibile visualizzare tutte le notifiche ricevute secondo le categorie selezionate durante la registrazione. Il testo della nota è possibilizzare tutto il testo della sulla sulla contra della contra della Premendo sulla notifica è possibile visualizzare tutto il testo della notifica mostrata in preview.

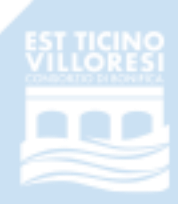

#### 5. Modifica aree di interesse

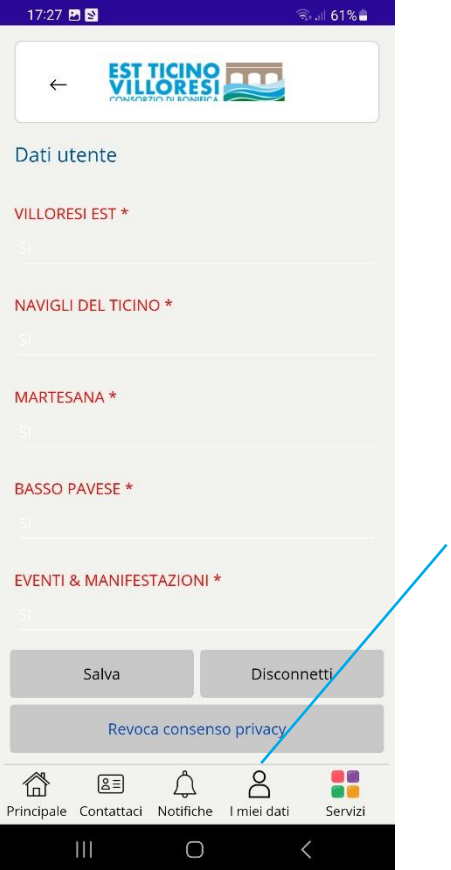

Nella sezione I miei dati è possibile modificare i propri dati tra cui le categorie di interesse per cui si intende ricevere le notifiche push

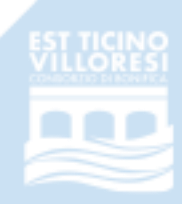

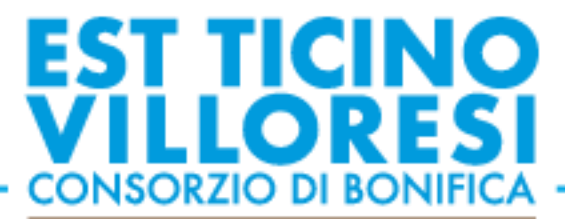

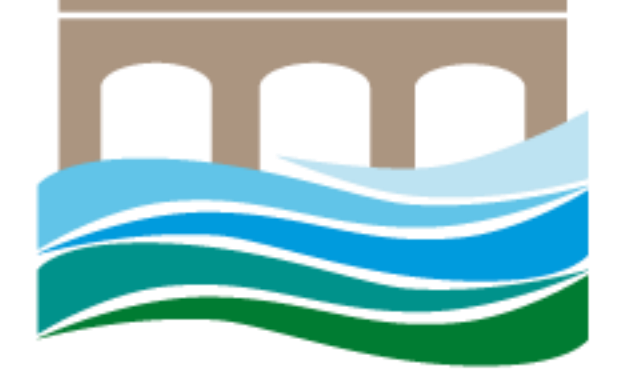

# Grazie dell'Attenzione